# PTC Creo Parametric 3.0 for Engineers and Designers (3rd Edition)

# **CADCIM Technologies**

525 St. Andrews Drive Schererville, IN 46375, USA (www.cadcim.com)

Contributing Author

# **Sham Tickoo**

Professor
Department of Mechanical Engineering Technology
Purdue University Calumet
Hammond, Indiana
USA

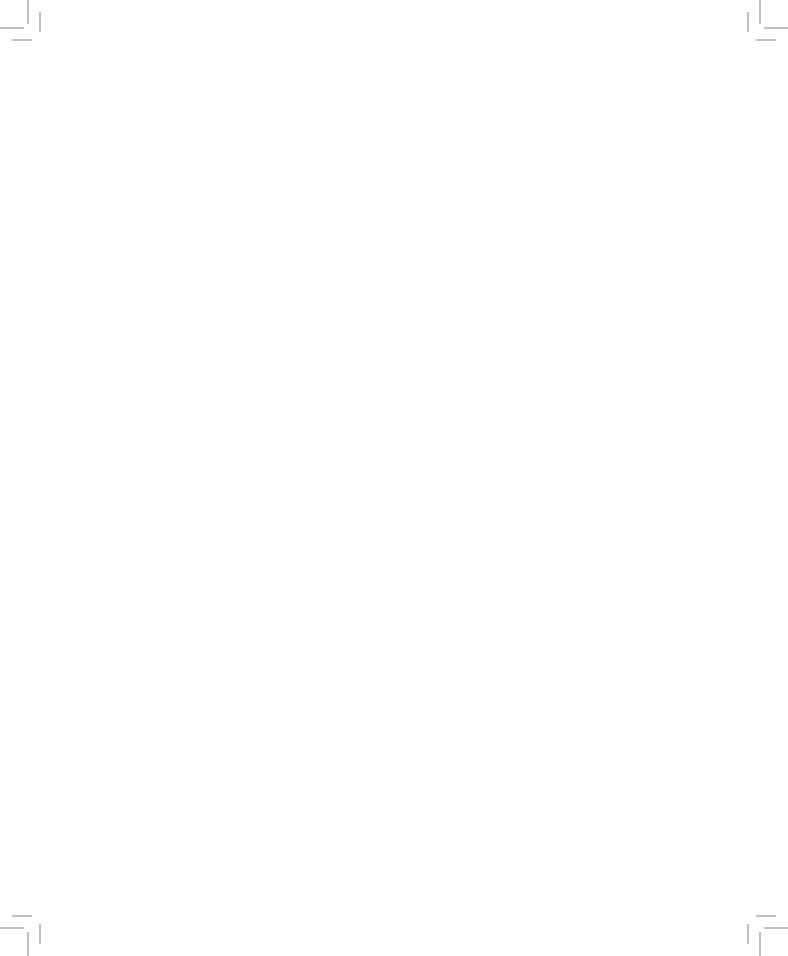

# **DEDICATION**

To teachers, who make it possible to disseminate knowledge to enlighten the young and curious minds of our future generations

To students, who are dedicated to learning new technologies and making the world a better place to live in

# **THANKS**

To the faculty and students of the MET department of Purdue University Calumet for their cooperation

To employees of CADCIM Technologies for their valuable help

# **Online Training Program Offered by CADCIM Technologies**

CADCIM Technologies provides effective and affordable virtual online training on various software packages including Computer Aided Design and Manufacturing (CAD/CAM), computer programming languages, animation, architecture, and GIS. The training is delivered 'live' via Internet at any time, any place, and at any pace to individuals as well as the students of colleges, universities, and CAD/CAM training centers. The main features of this program are:

## **Training for Students and Companies in a Classroom Setting**

Highly experienced instructors and qualified engineers at CADCIM Technologies conduct the classes under the guidance of Prof. Sham Tickoo of Purdue University Calumet, USA. This team has authored several textbooks that are rated "one of the best" in their categories and are used in various colleges, universities, and training centers in North America, Europe, and in other parts of the world.

## **Training for Individuals**

CADCIM Technologies with its cost effective and time saving initiative strives to deliver the training in the comfort of your home or work place, thereby relieving you from the hassles of traveling to training centers.

# **Training Offered on Software Packages**

CADCIM provides basic and advanced training on the following software packages:

CAD/CAM/CAE: CATIA, Pro/ENGINEER Wildfire, Creo Parametric, Creo Direct, SolidWorks, Autodesk Inventor, Solid Edge, NX, AutoCAD, AutoCAD LT, AutoCAD Plant 3D, Customizing AutoCAD, EdgeCAM, and ANSYS

Architecture and GIS: Autodesk Revit Architecture, AutoCAD Civil 3D, Autodesk Revit Structure, AutoCAD Map 3D, Revit MEP, Navisworks, Primavera Project Planner, and Bentley STAAD Pro

Animation and Styling: Autodesk 3ds Max, Autodesk 3ds Max Design, Autodesk Maya, Autodesk Alias, Foundry NukeX, and MAXON CINEMA 4D

**Computer Programming**: C++, VB.NET, Oracle, AJAX, and Java

For more information, please visit the following link: http://www.cadcim.com

#### Note

If you are a faculty member, you can register by clicking on the following link to access the teaching resources: <a href="http://www.cadcim.com/Registration.aspx">http://www.cadcim.com/Registration.aspx</a>. The student resources are available at <a href="http://www.cadcim.com">http://www.cadcim.com</a>. We also provide Live Virtual Online Training on various software packages. For more information, write us at <a href="mailto:sales@cadcim.com">sales@cadcim.com</a>.

# **Table of Contents**

| Dedication                                               | iii  |
|----------------------------------------------------------|------|
| Preface                                                  | XV   |
| Chapter 1: Introduction to PTC Creo Parametric 3.0       | )    |
| Introduction to PTC Creo Parametric 3.0                  | 1-2  |
| Features of PTC Creo Parametric                          | 1-2  |
| Feature-Based Nature                                     | 1-2  |
| Bidirectional Associative Property                       | 1-3  |
| Parametric Nature                                        | 1-5  |
| System Requirements                                      | 1-6  |
| Getting Started with PTC Creo Parametric                 | 1-7  |
| Important Terms and Definitions                          | 1-7  |
| File Menu Options                                        | 1-8  |
| Managing Files                                           | 1-19 |
| Menu Manager                                             | 1-20 |
| Model Tree                                               | 1-20 |
| Understanding the Functions of the Mouse Buttons         | 1-20 |
| Ribbon                                                   | 1-22 |
| Toolbars                                                 | 1-22 |
| Navigator                                                | 1-27 |
| PTC Creo Parametric Browser                              | 1-27 |
| Appearance Gallery                                       | 1-29 |
| Rendering in PTC Creo Parametric                         | 1-31 |
| Color Scheme Used in this Book                           | 1-33 |
| <b>Chapter 2: Creating Sketches in the Sketch Mode-</b>  | ı    |
| The Sketch Mode                                          | 2-2  |
| Working with the Sketch Mode                             | 2-2  |
| Invoking the Sketch Mode                                 | 2-3  |
| The Sketcher Environment                                 | 2-3  |
| Working with a Sketch in the Sketch Mode                 | 2-4  |
| Drawing a Sketch Using tools available in the Sketch Tab | 2-5  |
| Creating a Point                                         | 2-5  |
| Drawing a Line                                           | 2-6  |
| Drawing a Centerline                                     | 2-7  |
| Drawing a Geometry Centerline                            | 2-8  |
| Drawing a Rectangle                                      | 2-8  |
| Drawing a Circle                                         | 2-10 |
| Drawing an Ellipse                                       | 2-12 |
| Drawing an Arc                                           | 2-13 |
| Dimensioning the Sketch                                  | 2-16 |
| Converting a Weak Dimension into a Strong Dimension      | 2-16 |

| Dimensioning a Sketch Using the Normal Tool                 | 2-17         |
|-------------------------------------------------------------|--------------|
| Dimensioning the Basic Sketched Entities                    | 2-17         |
| Linear Dimensioning of a Line                               | 2-17         |
| Angular Dimensioning of an Arc                              | 2-18         |
| Diameter Dimensioning                                       | 2-18         |
| Radial Dimensioning                                         | 2-19         |
| Dimensioning Revolved Sections                              | 2-19         |
| Working With Constraints                                    | 2-19         |
| Types of Constraints                                        | 2-20         |
| Disabling the Constraints                                   | 2-21         |
| Modifying the Dimensions of a Sketch                        | 2-21         |
| Using the Modify Tool                                       | 2-21         |
| Modifying a Dimension by Double-Clicking on it              | 2-22         |
| Modifying Dimensions Dynamically                            | 2-22         |
| Resolve Sketch Dialog Box                                   | 2-22         |
| Deleting the Sketched Entities                              | 2-23         |
| Trimming the Sketched Entities                              | 2-23         |
| Mirroring the Sketched Entities                             | 2-25         |
| Inserting Standard/User-Defined Sketches                    | 2-25         |
| Drawing Display Options                                     | 2-26         |
| Tutorial 1                                                  | 2-28         |
| Tutorial 2                                                  | 2-35         |
| Tutorial 3                                                  | 2-39         |
| Self-Evaluation Test                                        | 2-44         |
| Review Questions                                            | 2-44         |
| Exercise 1                                                  | 2-45         |
| Exercise 2                                                  | 2-46         |
| Exercise 3                                                  | 2-46         |
| Exercise 4                                                  | 2-47<br>2-47 |
| Exercise 5 Exercise 6                                       | 2-47<br>2-48 |
| Exercise 0                                                  | 2-40         |
| <b>Chapter 3: Creating Sketches in the Sketch Mode-II</b>   |              |
| Dimensioning the Sketch                                     | 3-2          |
| Dimensioning a Sketch Using the Baseline Tool               | 3-2          |
| Replacing the Dimensions of a Sketch Using the Replace Tool | 3-3          |
| Creating Fillets                                            | 3-3          |
| Creating Circular Fillets                                   | 3-3          |
| Creating Elliptical Fillets                                 | 3-6          |
| Creating a Reference Coordinate System                      | 3-7          |
| Working with Splines                                        | 3-7          |
| Creating a Spline                                           | 3-8          |
| Dimensioning of Splines                                     | 3-8          |
| Modifying a Spline                                          | 3-10         |
| Writing Text in the Sketcher Environment                    | 3-11         |
| Rotating and Resizing Entities                              | 3-12         |

| Table of Contents | vii |
|-------------------|-----|
| Tuble of Contents | *** |

| Importing 2D Drawings in the Sketch Mode Tutorial 1 Tutorial 2 Tutorial 3 Self-Evaluation Test Review Questions Exercise 1 Exercise 2 Exercise 3                                                                                                    | 3-13<br>3-14<br>3-18<br>3-23<br>3-27<br>3-28<br>3-29<br>3-29<br>3-30                                                 |
|----------------------------------------------------------------------------------------------------|----------------------------------------------------------------------------------------------------|
| Chapter 4: Creating Base Features                                                                                                    |                                                                                                    |
| Creating Base Features Invoking the Part Mode The Default Datum Planes Creating a Protrusion Extruding a Sketch Revolving a Sketch                                                                                                    | 4-2<br>4-2<br>4-3<br>4-4<br>4-5<br>4-15                                                                              |
| Understanding the Orientation of Datum Planes Parent-Child Relationship Implicit Relationship Explicit Relationship Nesting of Sketches                                                                                                    | 4-17<br>4-22<br>4-22<br>4-22<br>4-23                                                                                 |
| Creating Cuts Removing Material by Using the Extrude Tool Removing Material by Using the Revolve Tool Tutorial 1 Tutorial 2 Tutorial 3 Tutorial 4 Tutorial 5 Self-Evaluation Test Review Questions Exercise 1 Exercise 2 Exercise 3 Exercise 4 Exercise 5 | 4-24<br>4-24<br>4-25<br>4-26<br>4-32<br>4-37<br>4-42<br>4-48<br>4-58<br>4-59<br>4-60<br>4-60<br>4-61<br>4-61<br>4-62 |
| Chapter 5: Datums                                                                                                    |                                                                                                    |
| Datums Default Datum Planes Need for Datums in Modeling Selection Method in PTC Creo Parametric Datum Options Datum Planes                                                                                                    | 5-2<br>5-2<br>5-2<br>5-3<br>5-5<br>5-5                                                                               |

| Creating Datum Planes                              | 5-7                      |
|----------------------------------------------------|--------------------------|
| Datum Planes Created On-The-Fly                    | 5-13                     |
| Datum Axes                                         | 5-14                     |
| Datum Points                                       | 5-19                     |
| Datum Coordinate System                            | 5-25                     |
| Tutorial 1                                         | 5-29                     |
| Tutorial 2                                         | 5-38                     |
| Tutorial 3                                         | 5-46                     |
| Self-Evaluation Test                               | 5-52                     |
| Review Questions                                   | 5-53                     |
| Exercise 1                                         | 5-54                     |
| Exercise 2                                         | 5-5 <del>4</del><br>5-55 |
| Exercise 3                                         |                          |
|                                                    | 5-56                     |
| Exercise 4                                         | 5-57                     |
| Chapter 6: Options Aiding Construction of Parts-I  |                          |
| onaptor or options manig constitution or raito i   |                          |
| Options Aiding Construction of Parts               | 6-2                      |
| Creating Holes                                     | 6-2                      |
| The Hole Dashboard                                 | 6-2                      |
| Important Points to Remember While Creating a Hole | 6-14                     |
| Creating Rounds                                    | 6-14                     |
| Creating Basic Rounds                              | 6-15                     |
| Creating a Variable Radius Round                   | 6-23                     |
| Points to Remember While Creating Rounds           | 6-24                     |
|                                                    | 6-25                     |
| Creating Auto Rounds                               | 6-26                     |
| Creating Chamfers                                  |                          |
| Corner Chamfer                                     | 6-26                     |
| Edge Chamfer                                       | 6-27                     |
| Understanding Ribs                                 | 6-31                     |
| Creating Trajectory Ribs                           | 6-32                     |
| Creating Profile Ribs                              | 6-33                     |
| Editing Features of a Model                        | 6-35                     |
| Editing Definition or Redefining Features          | 6-36                     |
| Reordering Features Enhanced                       | 6-37                     |
| Rerouting Features Enhanced                        | 6-38                     |
| Suppressing Features                               | 6-39                     |
| Deleting Features                                  | 6-40                     |
| Modifying Features                                 | 6-40                     |
| Tutorial 1                                         | 6-42                     |
| Tutorial 2                                         | 6-52                     |
| Tutorial 3                                         | 6-57                     |
| Tutorial 4                                         | 6-63                     |
| Self-Evaluation Test                               | 6-71                     |
| Review Questions                                   | 6-72                     |
| Exercise 1                                         | 6-72                     |
| Exercise 9                                         | 6-73                     |

Table of Contents ix

| Chapter 7: Options Aiding Construction of Parts-II     |      |
|--------------------------------------------------------|------|
| Introduction                                           | 7-2  |
| Creating Feature Patterns                              | 7-2  |
| Uses of Patterns                                       | 7-2  |
| Creating Patterns                                      | 7-2  |
| Creating Geometry Patterns                             | 7-17 |
| Deleting a Pattern                                     | 7-17 |
| Mirroring a Geometry                                   | 7-18 |
| Creating a Simplified Representation of a Solid Model  | 7-18 |
| Work Region Method                                     | 7-19 |
| Tutorial 1                                             | 7-21 |
| Tutorial 2                                             | 7-26 |
| Tutorial 3                                             | 7-36 |
| Tutorial 4                                             | 7-42 |
| Self-Evaluation Test                                   | 7-59 |
| Review Questions                                       | 7-60 |
| Exercise 1                                             | 7-61 |
| Exercise 2                                             | 7-62 |
| Exercise 3                                             | 7-62 |
| Exercise 4                                             | 7-63 |
| Chapter 8: Advanced Modeling Tools-I                   |      |
| Other Protrusion Options                               | 8-2  |
| Sweep Features                                         | 8-2  |
| Creating Sweep Protrusions                             | 8-2  |
| Aligning a Sketched Trajectory to an Existing Geometry | 8-3  |
| Creating a Thin Sweep Protrusion                       | 8-3  |
| Creating a Sweep Cut                                   | 8-4  |
| Blend Features                                         | 8-5  |
| Rotational Blend Features                              | 8-8  |
| Using Blend Vertex                                     | 8-9  |
| Shell Feature                                          | 8-9  |
| Creating a Constant Thickness Shell                    | 8-11 |
| Creating a Variable Thickness Shell                    | 8-12 |
| Datum Curves                                           | 8-13 |
| Creating a Datum Curve by Using the Curve Drop-down    | 8-13 |
| Creating a Datum Curve by Sketching                    | 8-16 |
| Creating a Curve by Using the Intersect Option         | 8-16 |
| Creating a Curve by Using the Project Tool             | 8-18 |
| Creating a Curve by Using the Wrap Option              | 8-20 |
| Creating Draft Features                                | 8-22 |
| Tutorial 1                                             | 8-30 |
| Tutorial 2                                             | 8-37 |
| Tutorial 3                                             | 8-44 |

| Tutorial 4                                  | 8-49   |
|---------------------------------------------|--------|
| Self-Evaluation Test                        | 8-53   |
| Review Questions                            | 8-53   |
| Exercise 1                                  | 8-54   |
| Exercise 2                                  | 8-55   |
| Exercise 3                                  | 8-56   |
| Exercise 4                                  | 8-57   |
| Chapter 9: Advanced Modeling Tools          | i-II   |
| Advanced Feature Creation Tools             | 9-2    |
| Variable Section Sweep Using the Sweep Tool |        |
| Swept Blend                                 | 9-6    |
| Helical Sweep                               | 9-9    |
| Blend Section To Surfaces Enhanced          | 9-11   |
| Blend Between Surfaces                      | 9-12   |
| Tutorial 1                                  | 9-13   |
| Tutorial 2                                  | 9-19   |
| Tutorial 3                                  | 9-30   |
| Tutorial 4                                  | 9-36   |
| Self-Evaluation Test                        | 9-39   |
| Review Questions                            | 9-40   |
| Exercise 1                                  | 9-40   |
| Exercise 2                                  | 9-41   |
| Exercise 3                                  | 9-43   |
| Exercise 4                                  | 9-45   |
| Chapter 10: Advanced Modeling Too           | Is-III |
|                                             |        |
| Advanced Modeling Tools                     | 10-2   |
| Toroidal Bend                               | 10-2   |
| Spinal Bend Enhanced                        | 10-3   |
| Warp                                        | 10-5   |
| Transform Tool                              | 10-7   |
| Warp Tool                                   | 10-9   |
| Spine Tool                                  | 10-11  |
| Stretch Tool                                | 10-11  |
| Bend Tool                                   | 10-13  |
| Twist Tool                                  | 10-14  |
| Sculpt Tool                                 | 10-15  |
| Tutorial 1                                  | 10-17  |
| Tutorial 2                                  | 10-22  |
| Tutorial 3                                  | 10-25  |
| Self-Evaluation Test                        | 10-31  |
| Review Questions                            | 10-32  |
| Exercise 1                                  | 10-33  |
| Exercise 2                                  | 10-34  |

Table of Contents xi

| Chapter | 11: | Assembly | y Mod | leling |
|---------|-----|----------|-------|--------|
|---------|-----|----------|-------|--------|

| Assembly Modeling                                | 11-2  |
|--------------------------------------------------|-------|
| Important Terms Related to the Assembly Mode     | 11-2  |
| Top-down Approach                                | 11-2  |
| Bottom-up Approach                               | 11-2  |
| Placement Constraints                            | 11-4  |
| Package                                          | 11-4  |
| Creating Top-down Assemblies                     | 11-4  |
| Creating Components in the Assembly Mode         | 11-4  |
| Creating Bottom-up Assemblies                    | 11-5  |
| Inserting Components in an Assembly              | 11-5  |
| Assembling Components                            | 11-6  |
| Displaying Components in a Separate Window       | 11-6  |
| Displaying Components in the Same Window         | 11-7  |
| 3D Dragger                                       | 11-7  |
| Applying Constraints                             | 11-7  |
| Status Area                                      | 11-11 |
| Placement Tab                                    | 11-11 |
| Move Tab                                         | 11-12 |
| Packaging Components                             | 11-13 |
| Creating Simplified Representations              | 11-14 |
| Redefining the Components of an Assembly         | 11-19 |
| Reordering Components                            | 11-19 |
| Suppressing/Resuming Components                  | 11-20 |
| Replacing Components                             | 11-20 |
| Assembling Repeated Copies of a Component        | 11-21 |
| Modifying the Components of an Assembly          | 11-23 |
| Modifying Dimensions of a Feature of a Component | 11-23 |
| Redefining a Feature of a Component              | 11-23 |
| Creating the Exploded State                      | 11-23 |
| References Tab                                   | 11-25 |
| Options Tab                                      | 11-25 |
| Explode Line Tab                                 | 11-26 |
| The Bill of Materials                            | 11-27 |
| Global Interference                              | 11-29 |
| Pairs Clearance                                  | 11-29 |
| Tutorial 1                                       | 11-30 |
| Tutorial 2                                       | 11-44 |
| Self-Evaluation Test                             | 11-54 |
| Review Questions                                 | 11-55 |
| Exercise 1                                       | 11-56 |
| Evercise 9                                       | 11-59 |

| Chapter 12: Generating, Editing, and Modifying the Drawi           | ng Views |
|--------------------------------------------------------------------|----------|
| The Drawing Mode                                                   | 12-2     |
| Generating Drawing Views                                           | 12-4     |
| Generating the General View                                        | 12-4     |
| Generating the Projection View                                     | 12-6     |
| Generating the Detailed View                                       | 12-7     |
| Generating the Auxiliary View                                      | 12-8     |
| Generating the Revolved Section View                               | 12-8     |
| Generating the Copy and Align View                                 | 12-19    |
| Generating the 3D Cross-Section View                               | 12-20    |
| Editing the Drawing Views                                          | 12-22    |
| Moving the Drawing View                                            | 12-22    |
| Erasing the Drawing View                                           | 12-23    |
| Deleting the Drawing View                                          | 12-23    |
| Adding New Parts or Assemblies to the Current Drawing              | 12-23    |
| Modifying the Drawing Views                                        | 12-24    |
| Changing the View Type                                             | 12-24    |
| Changing the View Scale                                            | 12-25    |
| Reorienting the Views                                              | 12-25    |
| Modifying the Cross-sections                                       | 12-25    |
| Modifying Boundaries of Views                                      | 12-25    |
| Adding or Removing the Cross-section Arrows                        | 12-25    |
| Modifying the Perspective Views                                    | 12-26    |
| Modifying Other Parameters                                         | 12-26    |
| Editing the Cross-section Hatching                                 | 12-26    |
| Tutorial 1                                                         | 12-26    |
| Tutorial 2                                                         | 12-35    |
| Self-Evaluation Test                                               | 12-41    |
| Review Questions                                                   | 12-42    |
| Exercise 1                                                         | 12-43    |
| Chapter 13: Dimensioning the Drawing Views                         |          |
| Dimensioning the Drawing Views Enhanced                            | 13-2     |
| Show Model Annotations Dialog Box                                  | 13-2     |
| Adding Notes to the Drawing Enhanced                               | 13-5     |
| Adding Tolerances in the Drawing Views                             | 13-5     |
| Dimensional Tolerances                                             | 13-6     |
| Geometric Tolerances Enhanced                                      | 13-6     |
| Editing the Geometric Tolerances                                   | 13-12    |
| Adding Balloons to the Assembly Views                              | 13-12    |
| Adding Reference Datums to the Drawing Views                       | 13-13    |
| Modifying and Editing Dimensions                                   | 13-13    |
| Modifying the Dimensions Using the Dimension Properties Dialog Box | 13-14    |
| Modifying the Drawing Items Using the Shortcut Menu                | 13-19    |

| Table of Contents | xiii |
|-------------------|------|
| <u> </u>          |      |

| Cleaning Up the Dimensions                                              | 13-20        |
|-------------------------------------------------------------------------|--------------|
| Tutorial 1                                                              | 13-2         |
| Tutorial 2                                                              | 13-29        |
| Self-Evaluation Test                                                    | 13-3         |
| Review Questions                                                        | 13-3         |
| Exercise 1                                                              | 13-3         |
| Chapter 14: Other Drawing Options                                       |              |
| Sketching in the Drawing Mode                                           | 14-2         |
| Modifying the Sketched Entities                                         | 14-5         |
| User-Defined Drawing Formats                                            | 14-1         |
| Retrieving the User-Defined Formats in the Drawings                     | 14-1         |
| Adding and Removing Sheets in the Drawing                               | 14-1         |
| Creating Tables in the Drawing Mode                                     | 14-1         |
| Generating the BOM and Balloons in Drawings                             | 14-1         |
| Tutorial 1                                                              | 14-1         |
| Tutorial 2                                                              | 14-2         |
| Self-Evaluation Test                                                    | 14-3         |
| Review Questions Exercise 1                                             | 14-3<br>14-3 |
| Chapter 15: Surface Modeling                                            |              |
| Surface Modeling                                                        | 15-2         |
| Creating Surfaces in PTC Creo Parametric                                | 15-2         |
| Creating an Extruded Surface                                            | 15-2         |
| Creating a Revolved Surface                                             | 15-3         |
| Creating a Sweep Surface                                                | 15-4         |
| Creating a Blend Surface                                                | 15-4         |
| Creating a Rotational Blend Surface                                     | 15-5         |
| Creating a Swept Blend Surface                                          | 15-6         |
| Creating a Helical Sweep Surface                                        | 15-6         |
| Creating a Surface by Blending the Boundaries                           | 15-7         |
| Creating a Variable Section Sweep Surface Using the Sweep Tool          | 15-9         |
| Creating Surfaces By Using the Style Environment of PTC Creo Parametric | 15-1         |
| Style Dashboard                                                         | 15-1         |
| Surface Editing Tools                                                   | 15-1         |
| Mirroring the Surfaces                                                  | 15-1         |
| Merging the Surfaces                                                    | 15-1         |
| Trimming the Surfaces                                                   | 15-2         |
| Creating the Fill Surfaces                                              | 15-2         |
| Creating the Intersect Curves                                           | 15-2         |
| Creating the Offset Surfaces                                            | 15-2         |
| Adding Thickness to a Surface                                           | 15-2         |
| Converting a Surface into a Solid                                       | 15-2         |
| Creating a Round at the Vertex of a Surface                             | 15-2         |

| Freestyle Modeling Environment Freestyle Dashboard Tutorial 1 Tutorial 2 Tutorial 3 Self-Evaluation Test Review Questions Exercise 1 Exercise 2 Exercise 3 | 15-27<br>15-27<br>15-32<br>15-41<br>15-49<br>15-54<br>15-55<br>15-56<br>15-57<br>15-58 |
|----------------------------------------------------------------------------------------------------|----------------------------------------------------------------------------------------|
| <b>Chapter 16: Working with Sheetmetal Components</b>                                                                                                    |                                                                                        |
| Introduction to Sheetmetal                                                                                                    | 16-2                                                                                   |
| Invoking the Sheetmetal Mode                                                                                                    | 16-2                                                                                   |
| Introduction to Sheetmetal Walls                                                                                                    | 16-3                                                                                   |
| Creating the Planar Wall                                                                                                    | 16-3                                                                                   |
| Creating the Unattached Revolve Wall                                                                                                    | 16-4                                                                                   |
| Creating the Unattached Blend Wall                                                                                                    | 16-6                                                                                   |
| Creating the Unattached Rotational Blend Wall                                                                                                    | 16-9                                                                                   |
| Creating the Unattached Offset Wall                                                                                                    | 16-10                                                                                  |
| Creating Reliefs in Sheetmetal Components                                                                                                    | 16-11                                                                                  |
| Creating a Flat Wall                                                                                                    | 16-12                                                                                  |
| Creating a Twist Wall                                                                                                    | 16-16                                                                                  |
| Creating an Extend Wall                                                                                                    | 16-18                                                                                  |
| Creating a Flange Wall                                                                                                    | 16-19                                                                                  |
| Creating the Bend Feature                                                                                                    | 16-23                                                                                  |
| Creating the Unbend Feature                                                                                                    | 16-27                                                                                  |
| Creating the Bend Back                                                                                                    | 16-29                                                                                  |
| Conversion to Sheetmetal Part                                                                                                    | 16-30                                                                                  |
| Creating Cuts in the Sheetmetal Components                                                                                                    | 16-32                                                                                  |
| Creating the Flat Pattern                                                                                                    | 16-33                                                                                  |
| Tutorial 1                                                                                                    | 16-34                                                                                  |
| Tutorial 2                                                                                                    | 16-43                                                                                  |
| Self-Evaluation Test                                                                                                    | 16-49                                                                                  |
| Review Questions                                                                                                    | 16-50                                                                                  |
| Exercise 1                                                                                                    | 16-51                                                                                  |
| Exercise 2                                                                                                    | 16-51                                                                                  |
| Student Projects                                                                                                    | SP-1                                                                                   |
| Index                                                                                                    | I-1                                                                                    |

# **Preface**

# **PTC Creo Parametric 3.0**

PTC Creo Parametric, developed by Parametric Technology Corporation, is a new technology in the series of Pro/ENGINEER. It provides a broad range of powerful and flexible CAD capabilities that can address even the most tedious design challenges. Being a parametric feature-based solid modeling tool, it not only integrates the 3D parametric features with 2D tools, but also assists in every design-through-manufacturing process. This software is remarkably user-friendly and it contributes to the enhanced of the entire design process.

This solid modeling software allows you to easily import the standard format files with an amazing compatibility. The 2D drawing views of the components are automatically generated in the **Drawing** mode. Using this software, you can generate detailed, orthographic, isometric, auxiliary, and section views. Additionally, you can use any predefined drawing standard files for generating the drawing views. You can display the model dimensions in the drawing views or add reference dimensions whenever you want. The bidirectionally associative nature of this software ensures that any modification made in the model is automatically reflected in the drawing views. Similarly, any modification made in the dimensions of the drawing views is automatically updated in the model.

The PTC Creo Parametric 3.0 for Engineers and Designers textbook has been written to enable the readers to use the modeling power of PTC Creo Parametric 3.0 effectively. The latest surfacing techniques like Freestyle and Style are explained in detail in this book. The textbook also covers the Sheetmetal module with the help of relevant examples and illustrations. The mechanical engineering industry examples and tutorials are used in this textbook to ensure that the users can relate the knowledge of this book with the actual mechanical industry designs. The salient features of this textbook are as follows:

#### Tutorial Approach

The author has adopted the tutorial point-of-view and the learn-by-doing approach throughout the textbook. This approach guides the users through the process of creating the models in the tutorials.

#### • Real-World Projects as Tutorials

The author has used the real-world mechanical engineering projects as tutorials in this textbook so that the readers can correlate them with the real-time models in the mechanical engineering industry.

#### Tips and Notes

Additional information related to various topics is provided in the form of tips and notes.

#### Learning Objectives

The first page of every chapter summarizes the topics that will be covered in that chapter. This helps the users to easily refer to a topic.

#### • Self-Evaluation Test, Review Questions, and Exercises

Every chapter ends with a Self-Evaluation test so that the users can assess their knowledge of the chapter. The answers to the Self-Evaluation test are given at the end of the chapter. Also, the Review Questions and Exercises are given at the end of each chapter and they can be used by the Instructors as test questions and exercises.

#### • Heavily Illustrated Text

The text in this book is heavily illustrated with the help of around 1400 line diagrams and screen capture images that support the tools section and tutorials.

# **Symbols Used in the Text**

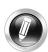

#### Note

The author has provided additional information to the users about the topic being discussed in the form of notes.

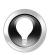

#### Tip

Special information and techniques are provided in the form of tips that helps in increasing the efficiency of the users.

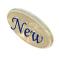

#### Now

This symbol indicates that the command or tool being discussed is new.

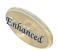

#### **Enhanced**

This symbol indicates that the command or tool being discussed has been enhanced in PTC Creo Parametric 3.0.

Preface xvii

# **Formatting Conventions Used in the Text**

Please refer to the following list for the formatting conventions used in this textbook.

 Names of tools, buttons, options, groups, tabs, slide-down panels, and Ribbon are written in boldface. Example: The **Extrude** tool, the **OK** button, the **Editing** group, the **Sketch** tab, and so on.

 Names of dialog boxes, drop-downs, drop-down lists, dashboards, areas, edit boxes, check boxes, and radio buttons are written in boldface. Example: The **Revolve** dashboard, the **Chamfer** drop-down of **Engineering** group in the **Model** tab, the **Thickness** drop-down of the **Shell** dashboard, the **Extended intersect surfaces** check box in the **Options** slide-down panel of the **Draft** dashboard, and so on.

• Values entered in edit boxes are written in boldface.

Example: Enter 5 in the Radius edit box.

 Names and paths of the files are written in italics. Example: *C:\Creo-3.0\c03*, *c03tut03.prt*, and so on.

 Different options available for invoking a tool are given in a shaded command box.

**Ribbon:** Get Started > Launch > New

# Naming Conventions Used in the Text

If you click on an item in a toolbar or a group of the **Ribbon** and a dashboard or dialog box is invoked to create/edit an object or perform some action, then that item is termed as **tool**.

For example:

Line tool, Normal tool, Extrude tool

Fillet tool, Draft tool, Delete Segment tool

If you click on an item in a toolbar or a group of the **Ribbon** and a dialog box is invoked wherein you can set the properties to create/edit an object, then that item is also termed as **tool**, refer to Figure 1.

For example:

To Create: Extrude tool, Sweep tool, Round tool

To Edit: Extend tool, Trim tool

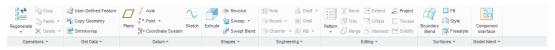

**Figure 1** Various tools in the Ribbon

#### **Button**

The item in a dialog box that has a 3D shape like a button is termed as **Button**. For example, **OK** button, **Cancel** button, **Apply** button, and so on.

## **Dialog Box**

The naming conventions for the components in a dialog box are shown in Figure 2.

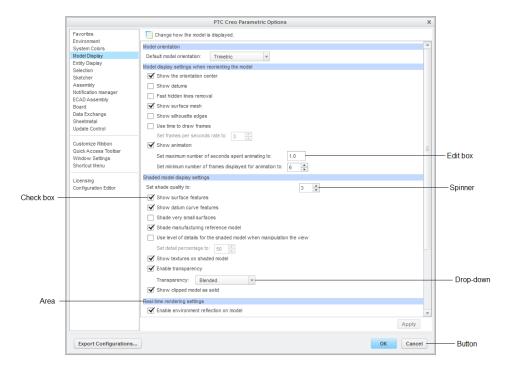

Figure 2 The components in a dialog box

# **Drop-down**

A drop-down is one in which a set of common tools are grouped together for creating an object. You can identify a drop-down with a down arrow on it. These drop-downs are given a name based on the tools grouped in them. For example, **Arc** drop-down (refer to Figure 3), **Chamfer** drop-down (refer to Figure 4), **Draft** drop-down (refer to Figure 5), and so on.

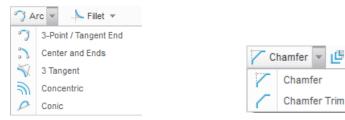

Figure 3 The Arc drop-down

Figure 4 The Chamfer drop-down

Preface xix

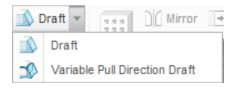

Figure 5 The Draft drop-down

#### **Drop-down List**

A drop-down list is the one in which a set of options are grouped together. You can set various parameters using these options. You can identify a drop-down list with a down arrow on it. For example, **Dimension** drop-down list, **Clear Appearance** drop-down list, and so on, refer to Figure 6.

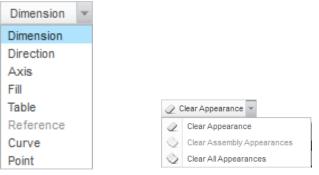

Figure 6 The Dimension and Clear Appearance drop-down lists

# **Options**

Options are the items that are available in shortcut menu, drop-down list, dialog boxes, and so on. For example, choose the **Front** option from the **View Manager** dialog box, refer to Figure 7; choose the **New** option from the **File** menu, refer to Figure 8.

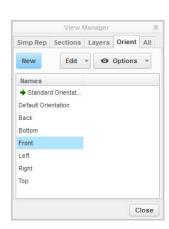

Figure 7 The Front option in the View Manager dialog box

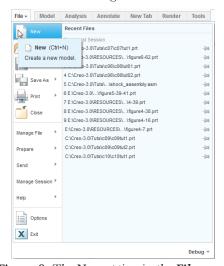

Figure 8 The New option in the File menu

# **Free Companion Website**

It has been our constant endeavor to provide you the best textbooks and services at affordable price. In this endeavor, we have come out with a Free Companion website that will facilitate the process of teaching and learning of PTC Creo Parametric 3.0. If you purchase this textbook from our website (*www.cadcim.com*), you will get access to the files on the Companion website.

The following resources are available for the faculty and students in this website:

#### **Faculty Resources**

#### Technical Support

You can get online technical support by contacting *techsupport@cadcim.com*.

#### • Instructor Guide

Solutions to all review questions and exercises in the textbook are provided in this link to help the faculty members test the skills of the students.

#### PowerPoint Presentations

The contents of the book are arranged in PowerPoint slides that can be used by the faculty for their lectures.

#### Part Files

The part files used in illustration, tutorials, and exercises are available for free download.

#### **Student Resources**

#### Technical Support

You can get online technical support by contacting *techsupport@cadcim.com*.

#### • Part Files

The part files used in illustrations and tutorials are available for free download.

#### Additional Students Projects

Various projects are provided for the students to practice.

If you face any problem in accessing these files, please contact the publisher at *sales@cadcim.com* or the author at *stickoo@purduecal.edu* or *tickoo525@gmail.com*.

#### **Stay Connected**

You can now stay connected with us through Facebook and Twitter to get the latest information about our textbooks, videos, and teaching/learning resources. To stay informed of such updates, follow us on Facebook (*www.facebook.com/cadcim*) and Twitter (@cadcimtech). You can also subscribe to our YouTube channel (*www.youtube.com/cadcimtech*) to get the information about our latest video tutorials.